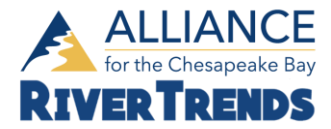

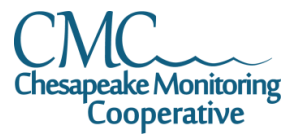

# **Chesapeake Data Explorer Cheat Sheet**

### **Registration**

Please fill out the entire registration form to the best of your ability, with the following information.

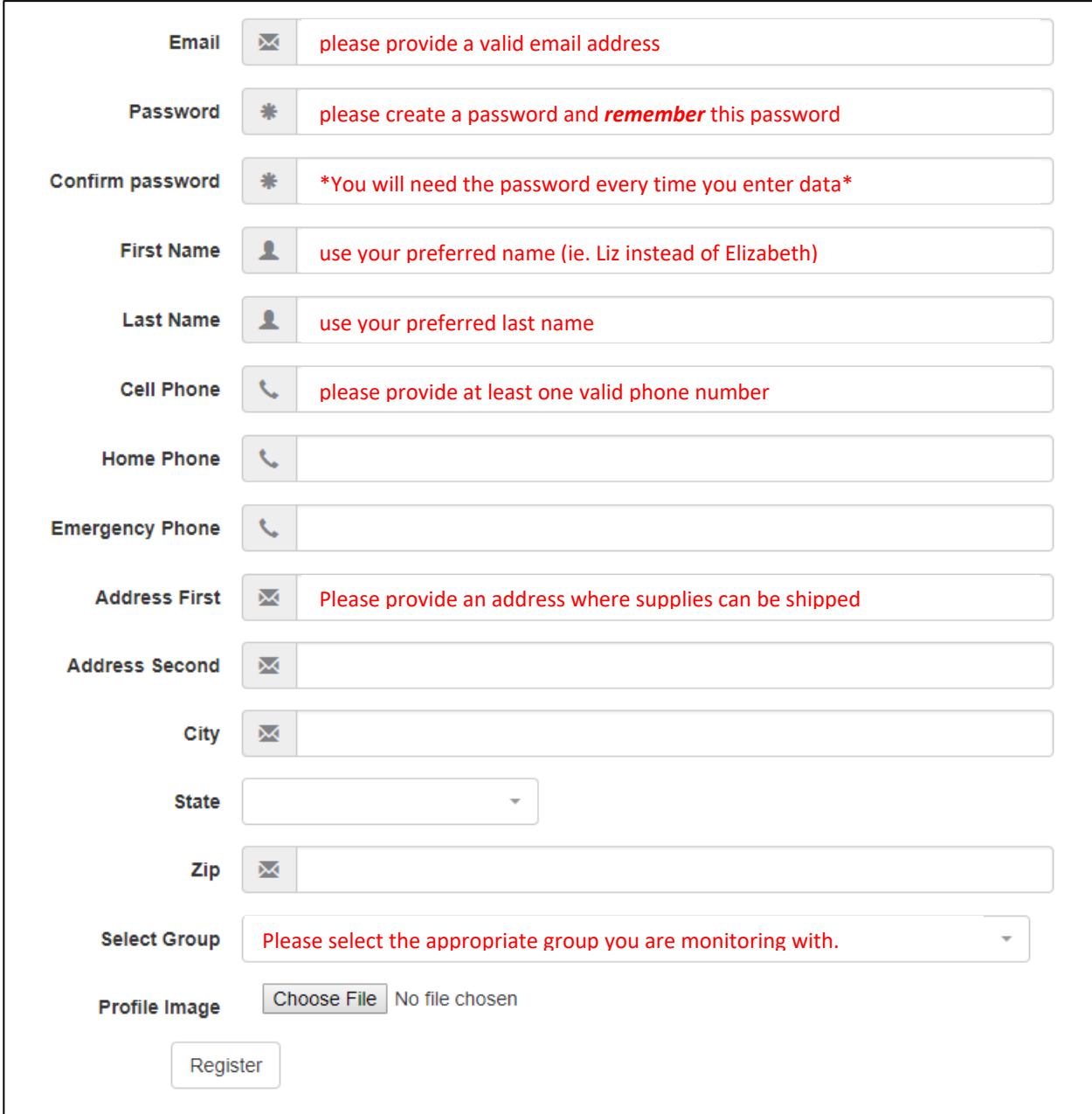

\*\**Select Group*: select the group you are associated with. If you are not affiliated with a specific group, choose the Alliance as your group. If you do not see your group on the list, please contact Sophie Stern at [sstern@allianceforthebay.org.](mailto:sstern@allianceforthebay.org) The following is a list of approved Alliance monitoring groups:

- Riverine Master Naturalists
- Green Aquia
- Reedy Creek Coalition
- Chesapeake Bay Governor's School
- Friends of the Rappahannock
- Caledon State Park
- Maymont Foundation
- James City County
- Historic River Master Naturalists
- James River Master Naturalists
- Northern Neck Master Naturalists
- Alliance for the Chesapeake Bay

Click "Register" when completed, an Alliance staff member will confirm your registration and then you will be able to log in.

### **Entering Data**

To enter data, log on to the database and click "Upload Data" under the Quick Links section.

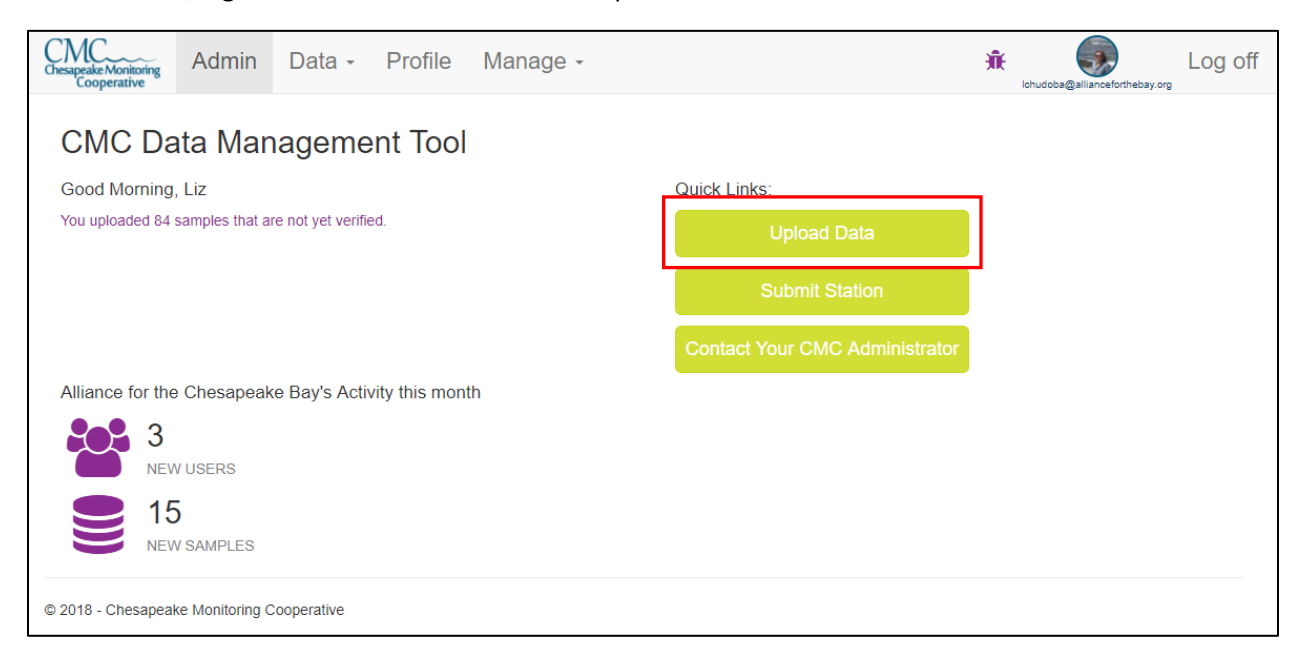

#### *Section 1: General Info*

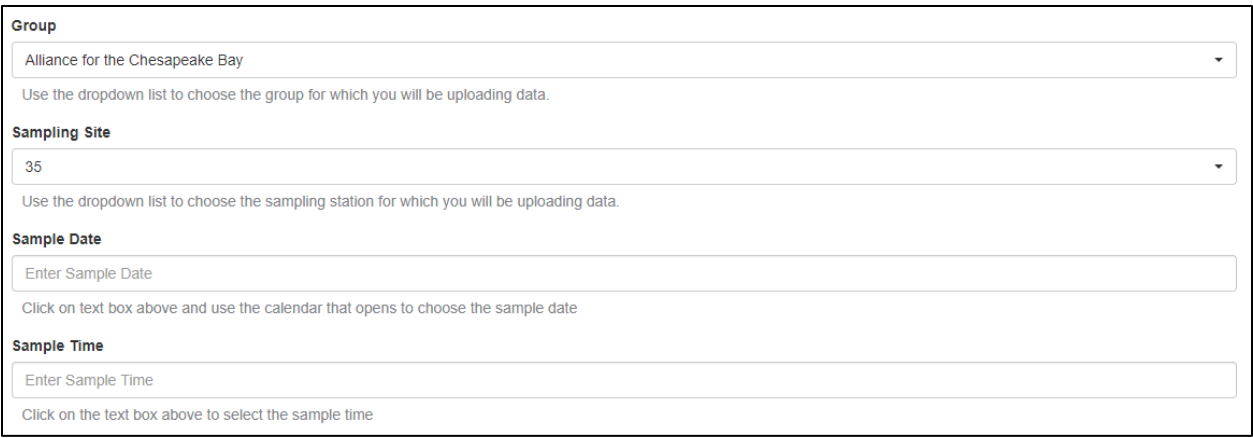

- Group: This will be selected for you based on the group you choose at registration. You will not be able to select another group when you upload data, so it is important you select the right group.
- Sampling Site: You will need to select your sampling site from the drop down list provided. The stations are associated with the group, if your station is not listed, please make sure you are associated with the correct group or contact Amy Hagerdon. **Please use caution as some sampling sites may have similar names, so double check you have selected the appropriate site.**
- Sample Date: Enter your sampling date from your datasheet (mm/dd/yyyy).
- Sample Time: Enter your sampling time from your datasheet (HH:MM AM/PM)

#### *Section 2: Station Conditions*

This section represents the "Observations/Weather" section of your field datasheet. From the drop down box, select the ACB option.

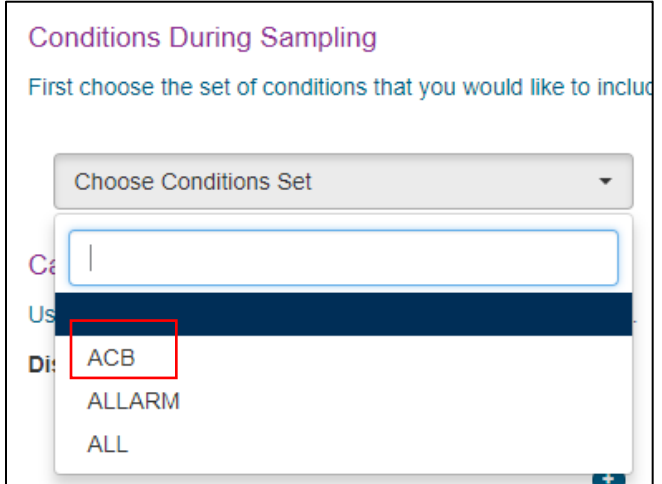

Please fill out the fields shown below with the corresponding data from your datasheet unless otherwise noted to take additional observations. **Leave any unused fields blank.**

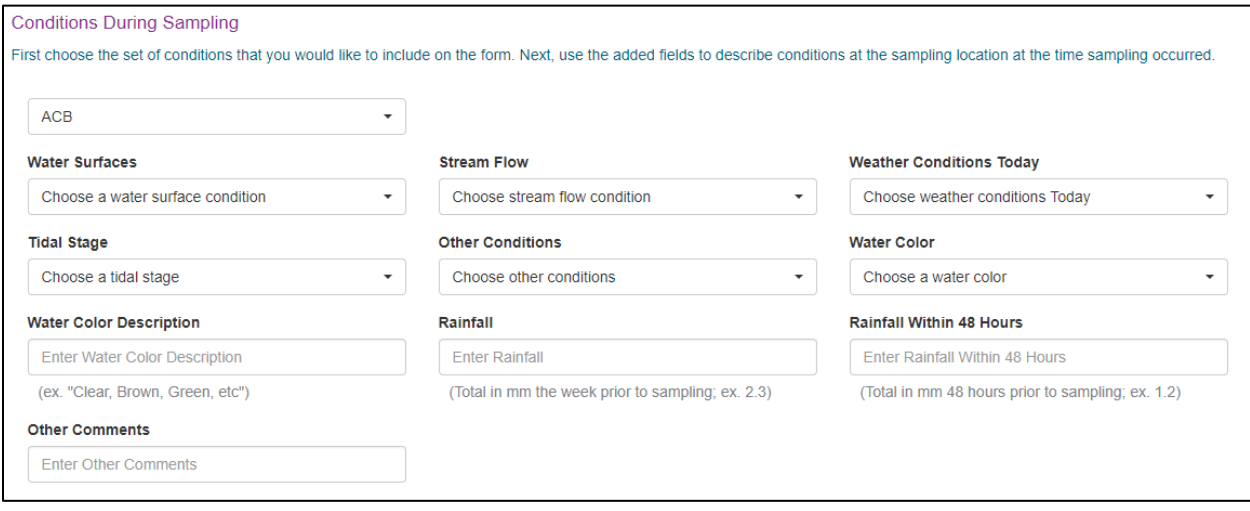

- *Water Surfaces*: choose the option from the drop down menu that matches your datasheet water surface.
- *Stream Flow*: choose the option from the drop down menu that matches your datasheet stream flow rate.
- *Weather Conditions Today*: choose the option from the drop down menu that matches your Weather Type.
- *Tidal Stage:* choose the option from the drop down menu that matches your datasheet tidal stage (\*If applicable\*).
- *Other Conditions:* choose the option from the drop down menu that matches your datasheet other conditions.
- *Water Color*: choose the option from the drop down menu that matches your datasheet water color (normal/abnormal).
- *Water Color Description:* write in the water color description from your datasheet.
- *Rainfall:* write in the weekly accumulation of rainfall (mm) from your datasheet.
- *Rainfall within 48 Hours:* write in the sum of rainfall 1 day and 2 days before testing (mm) from your datasheet.
- *Other Comments*: write in any other general station observations from the additional comments section on your field datasheet.

#### *Section 3: Calibration*

This section records the calibration/standardization procedures conducted for the RiverTrends dissolved oxygen test and pH meter.

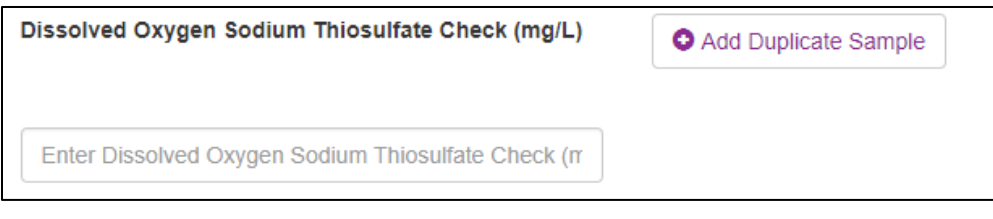

• Sodium Thiosulfate Check (mg/L): write in the value of your sodium thiosulfate check. If a second check was conducted click "Add Duplicate Sample" and write in the value for the second sodium thiosulfate check. \*if your sodium thiosulfate check is not between 9.4 and 10 contact your coordinator\*

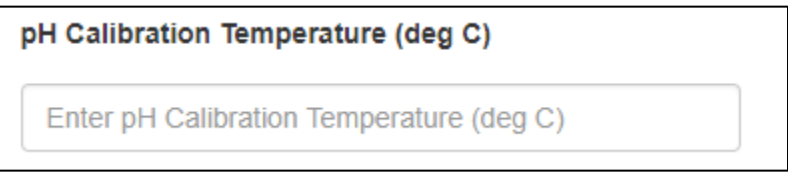

• pH Calibration Temperature (deg C): enter the temperature value recorded on your datasheet as the "Pre-Sample meter calibration" -> Temperature.

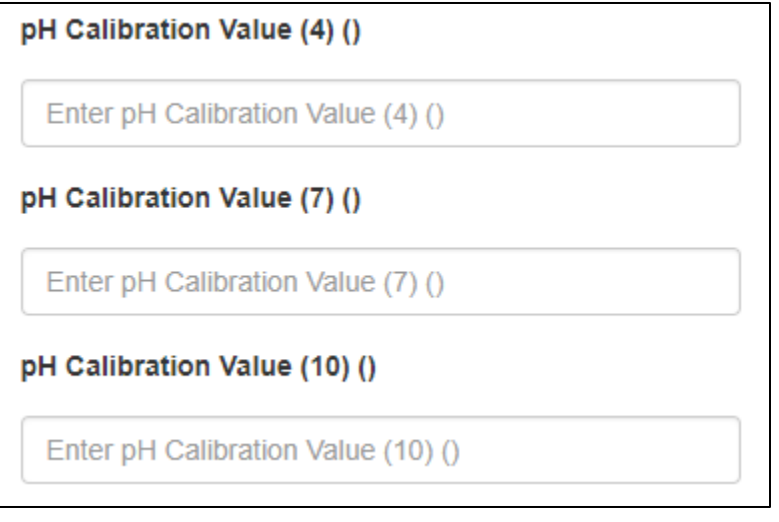

• pH Calibration Values: enter the value recorded on your datasheet as the "Pre-Sample calibration" for pH 7 and **either** 4 or 10. \*Most monitors do either pH 4 **or** pH 10 calibration, leave the other one blank\*

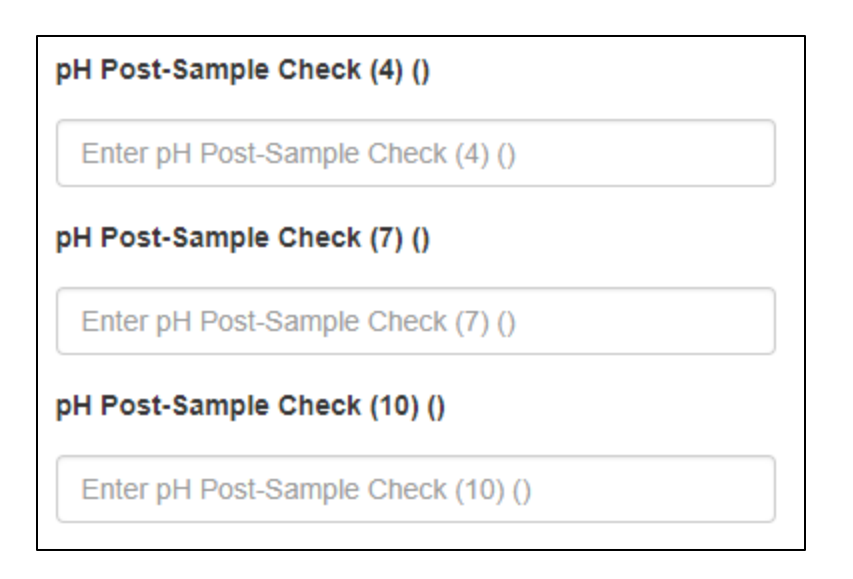

• pH Post-Sample Check Values: enter the value recorded on your datasheet as the "Post-sample meter check" for pH 7 and **either** 4 or 10. \*If you values differ by more than +/- 0.20 from the standard contact your coordinator\*

#### *Section 4: Data*

Enter data for your field data collected during that sampling event. Leave fields blank if data was not collected due to instrument failure or poor sampling conditions. You also may not be entering data for each field shown on the database, leave any parameters that you don't sample blank.

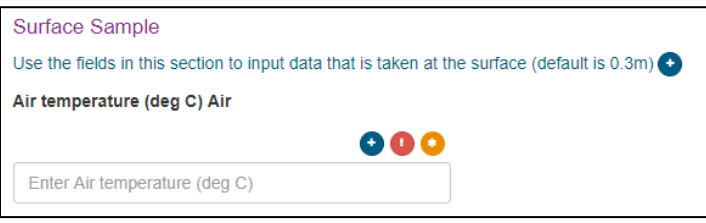

• Air Temperature (deg C): enter the Air Temperature data to the nearest half of a degree

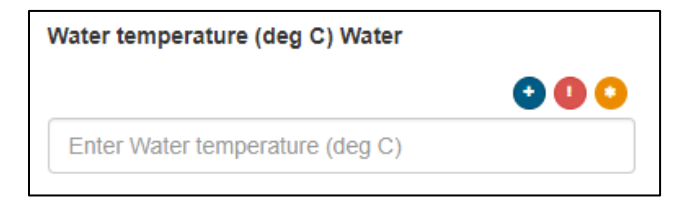

• Water Temperature (deg C): Enter Water Temperature data to the nearest half of a degree

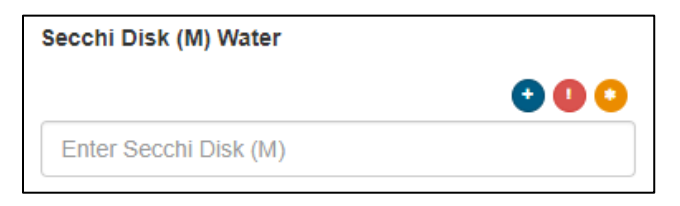

• Secchi Disk (M): enter the value to the nearest tenth of a meter

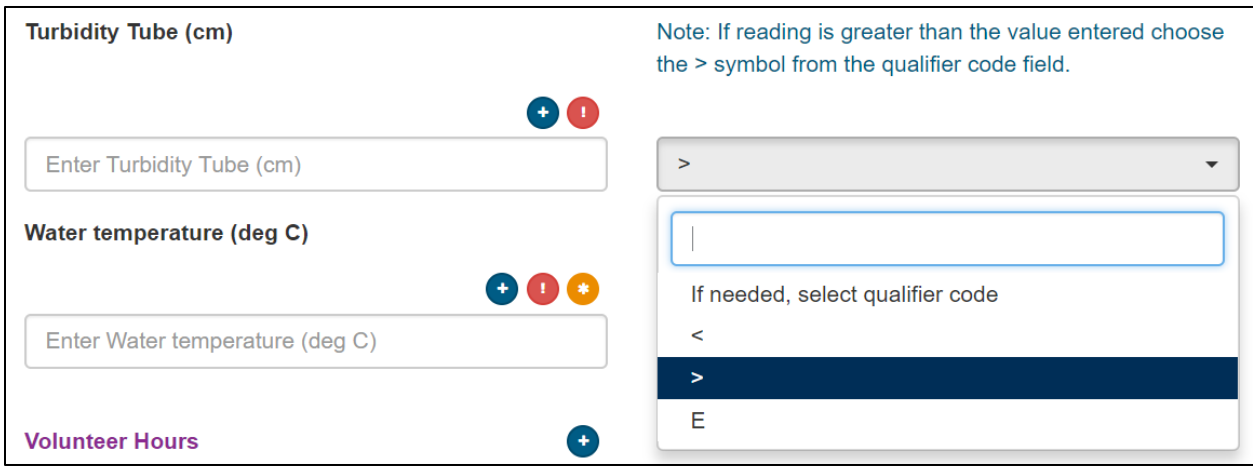

• Turbidity Tube (cm): enter the value to the nearest tenth of a cm. **\*\*if you check the box that the value is greater than recorded on your datasheet, click the orange circle with the \* symbol and select the > symbol from the drop down menu.\*\***

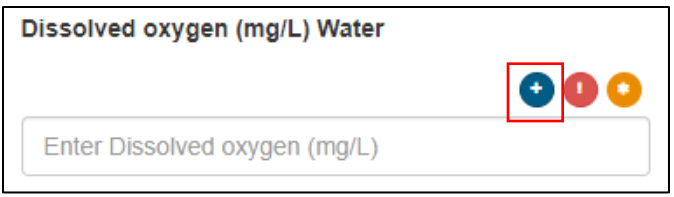

• Dissolved Oxygen (mg/L): enter the value recorded for dissolved oxygen Test 1 to the nearest tenth mg/L. Click the blue circle with a + sign button to enter the value recorded for Test 2.

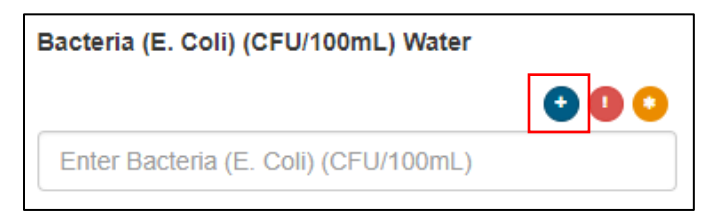

• Bacteria (CFU/100mL): enter the value recorded for your coliscan Rep1 (field C1 on your datasheet). Click the blue circle with a + sign button to enter the value recorded for Rep2 (field C2 of your datasheet).

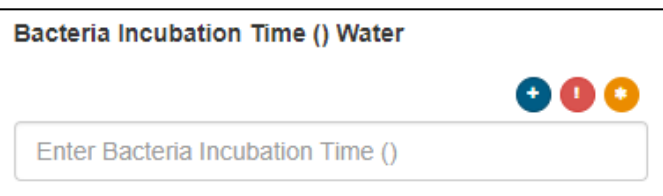

• Bacteria Incubation Time (hours): enter your coliscan incubation time in hours to the nearest hour.

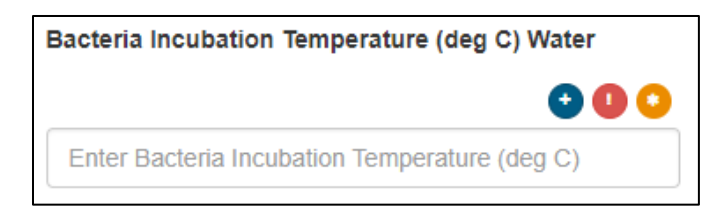

• Bacteria Incubation Temperature (deg C): enter your coliscan incubation temperature in degrees C to the nearest half of a degree.

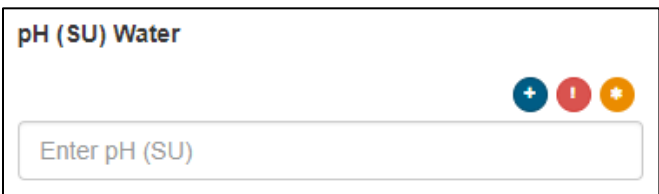

• pH (SU): enter the pH value (Std. Units) to the nearest hundredth

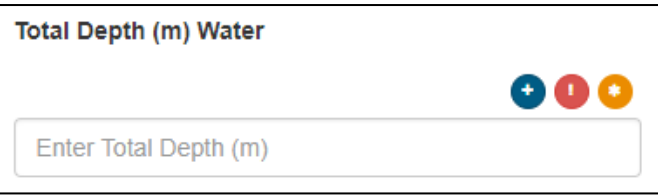

• Total Depth (m): enter the total depth (if applicable to your site) in meters to the nearest tenth

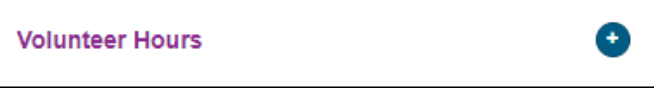

• Volunteer Hours: Click the blue circle, select your name from the drop down menu and enter hours spent monitoring. If you have additional monitors on your team click the blue circle again, select their names and record the hours spent monitoring. **You will only be able to select monitors that have an account with the system and are associated with your group.** 

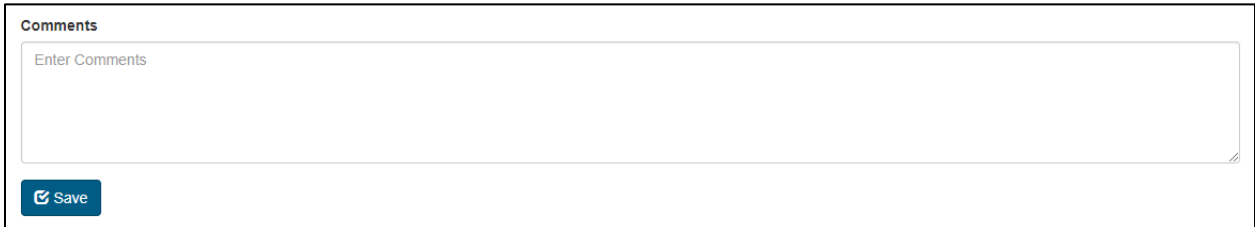

• Use the Comments field at the end to note additional monitor hours if you cannot add them to the volunteer hours section or any quality control issues that may have occurred during sampling, pH calibrations or sodium thiosulfate check issues.

Your data will be saved in the system and waiting for someone at the Alliance to QA/QC the data before it is verified and published. The data will be verified on a quarterly basis by the Alliance or when the Alliance receives your datasheets. Once published you will be able to view the data by clicking on the CMC logo in the upper left hand corner of the page.

## **Viewing and Downloading Data**

You can download all of the data for any station within your monitoring program under "Edit and Review Data".

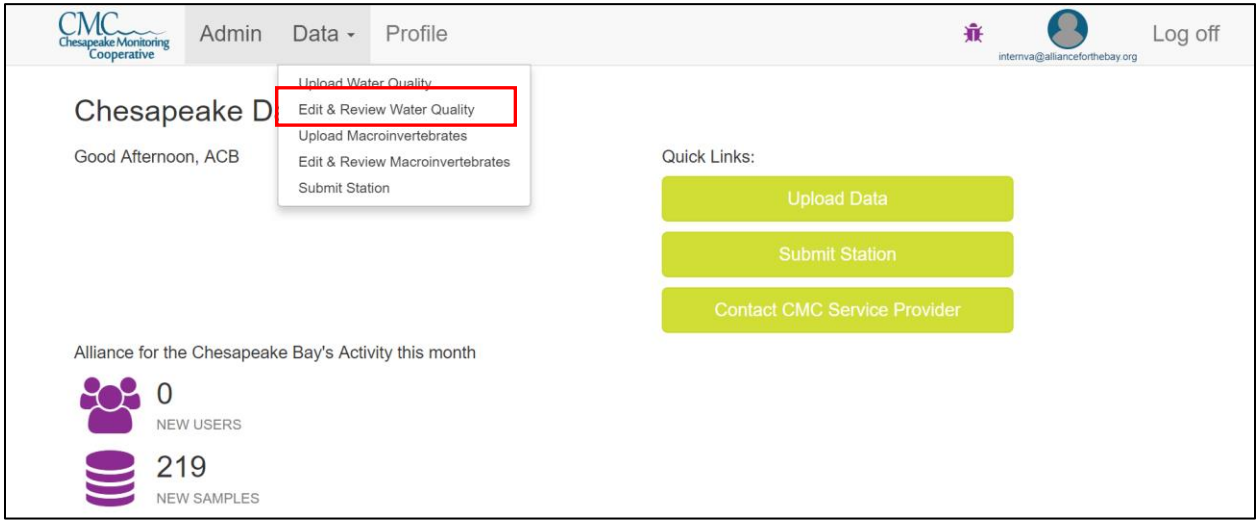

Select a station to download data and then click the "Download Data" button on the right side of the table.

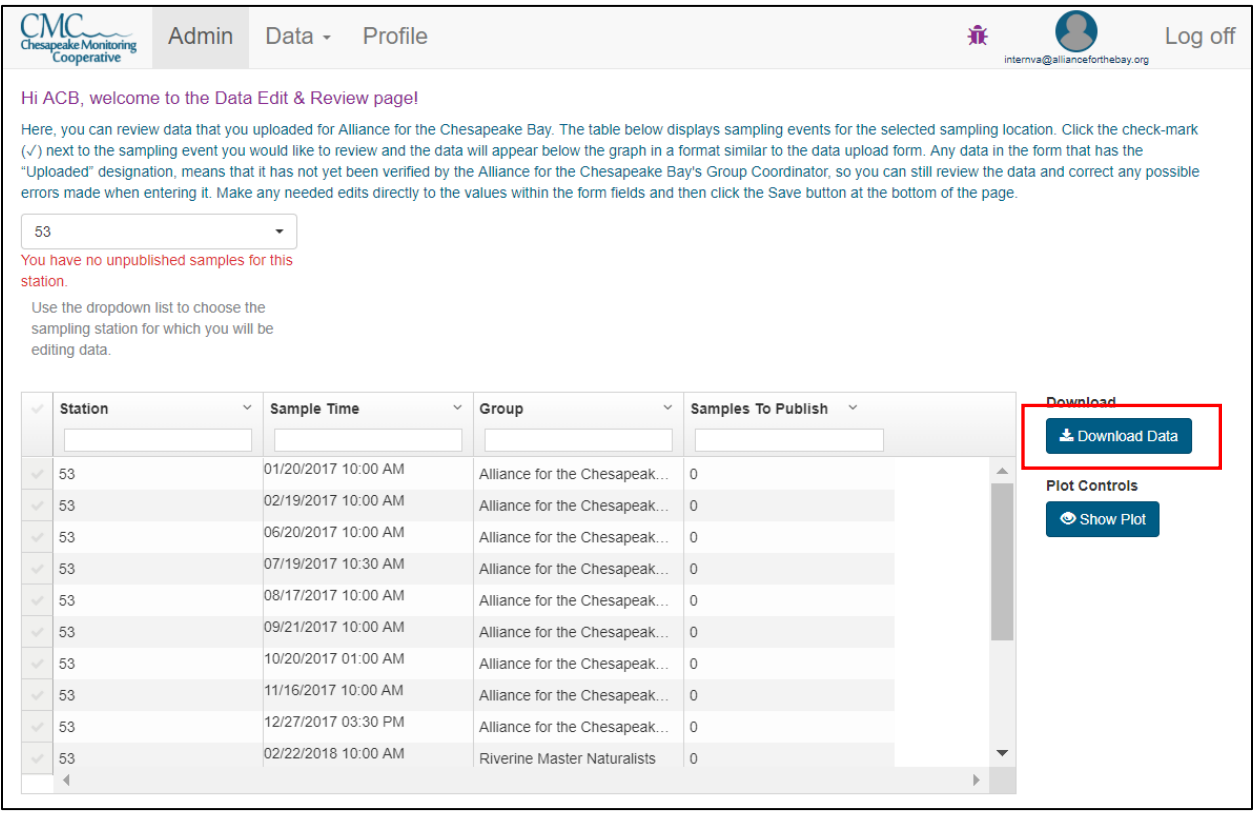

To view and download data from any monitoring group in the database, click the CMC logo in the upper left hand corner of the screen to go to the homepage. From there you can use the Map feature to view stations with data.

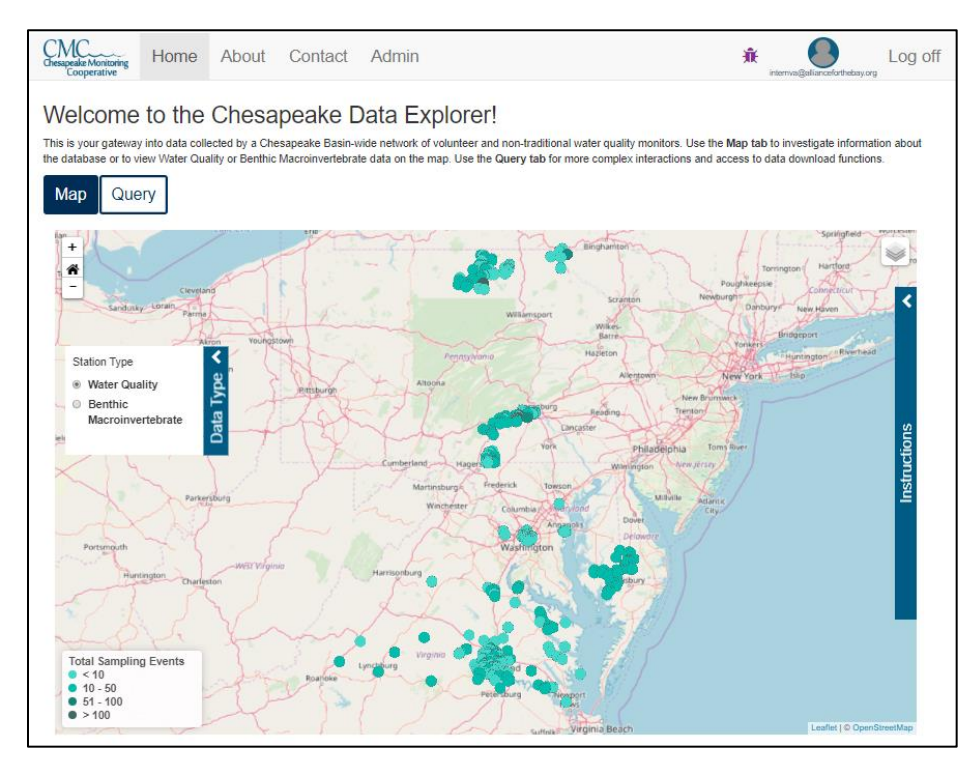

You can click on a specific station to view the data available.

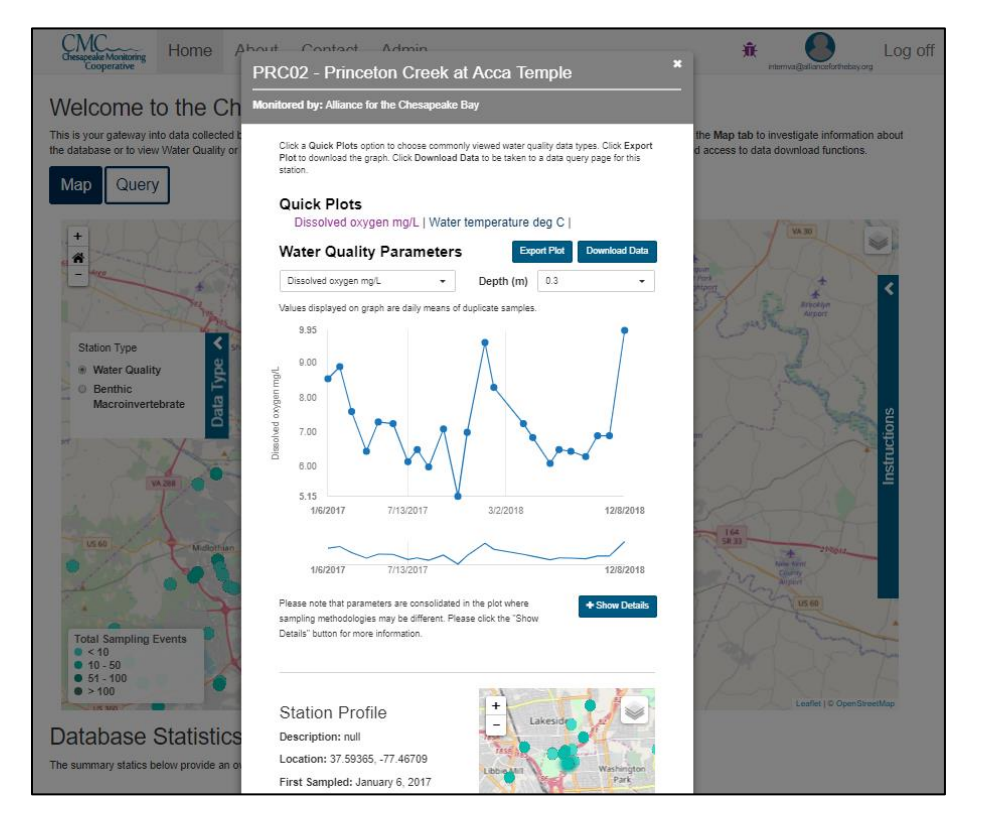

Click on the Query Tab to access the query function where you can download data for any group in the database.

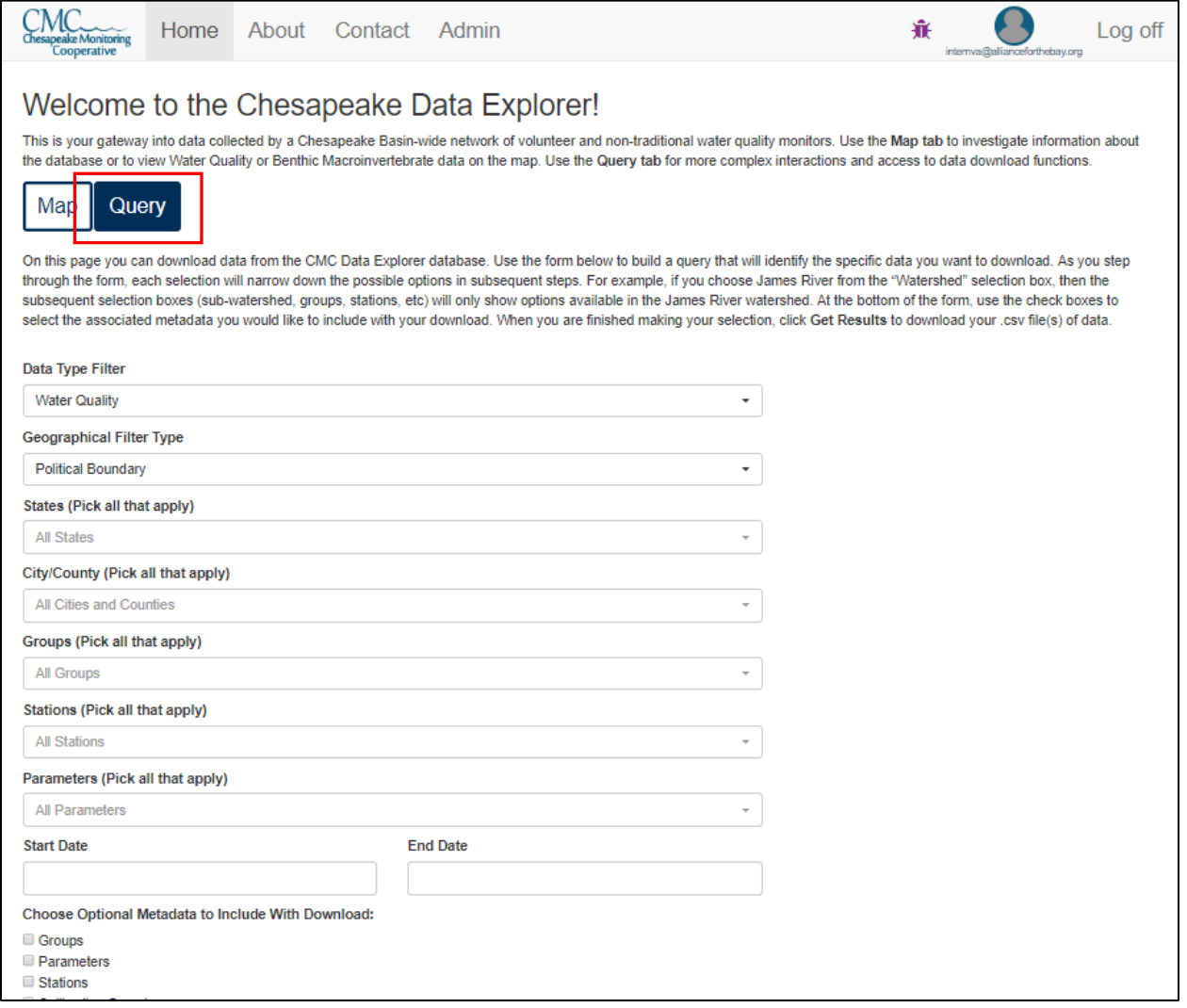